# **How to Create a Panopto Video Assignment in Canvas**

## **Overview**

This documentation will go over how to create an assignment in Canvas so that students can submit their Panopto recordings for grading.

**Prerequisites** 

● Creator access to Panopto. *Note: By default, being enrolled in a Canvas course as a Teacher should provide you with Creator access to the Panopto folder associated with that course.*

In order for Students to utilize the Panopto Insert Stuff tool to submit assignments in Canvas, they must first have record/upload privileges. Granting record/upload privileges in Panopto can be done by creating an [Assignment folder](https://support.panopto.com/s/article/Use-Assignment-Folders-for-Student-Recordings) (step 1, below) or by enablin[g](https://support.panopto.com/s/article/Enabling-Personal-Folders) [Personal Folders](https://support.panopto.com/s/article/Enabling-Personal-Folders) for the users, which will grant them the role of a Creator.

### **1. Create an Assignment Folder in Panopto**

*1.1*. Please see the following documentation on how to create an [Assignment Folder](https://support.panopto.com/s/article/Use-Assignment-Folders-for-Student-Recordings). The Canvas integration will automatically add students in your course as Viewers to the course folder in Panopto, and you can skip section 1.1 - 1.4 in the assignment folder documentation.

### **2. Create an Assignment in Canvas**

*2.1*. Navigate to your course in Canvas. Select the **Assignments** tab, located in the left-hand navigation, and then click the **+Assignment** button in the top right to add a new assignment (Fig. 1).

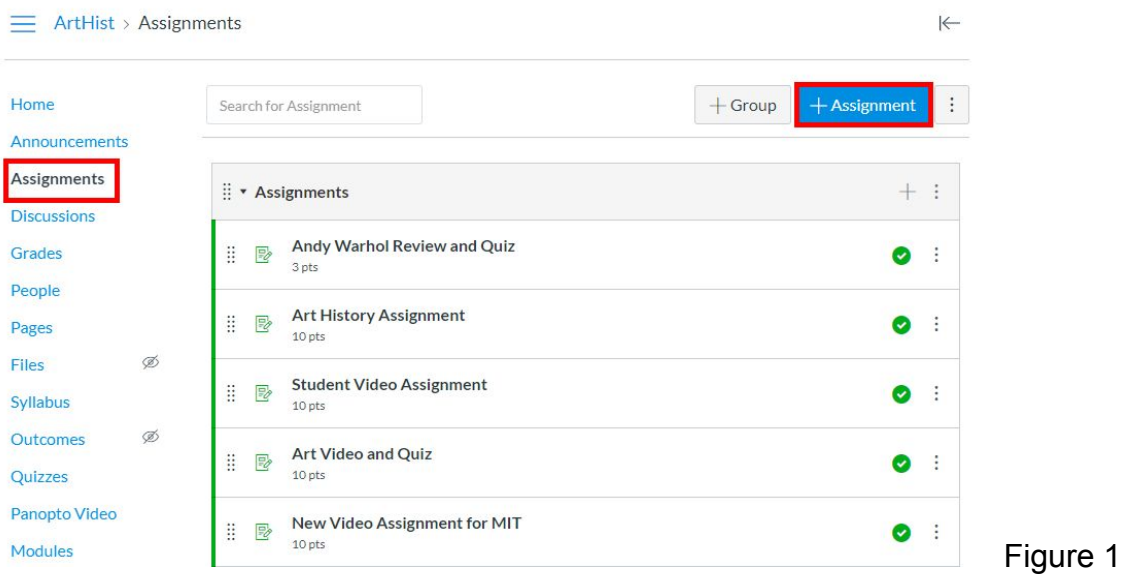

*2.2*. In the assignment editor, fill out the assignment and instructions in the text box, if needed. Instructions for what students can expect from the submission process can be found [here](https://support.panopto.com/s/article/Submit-an-Assignment-in-Canvas-as-a-Student).

*Tips for providing your students with instructions:*

- *Copy and paste the link above to provide your students with a "how-to" guide of submitting their assignments.*
- *Add a direct link to the assignment folder. You can find this link by clicking Panopto in the navigation menu -> Click the Assignment folder created in Step 1 above -> click the gear icon for Settings -> click the Share tab -> copy the link at the top of this page and paste it to the Assignment text box in Canvas.*

*2.3*. Make sure that the **Submission Type** is set to **Online** and then set to **Text Entry**, so that students have access to the Panopto embed tool (Fig. 2).

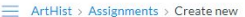

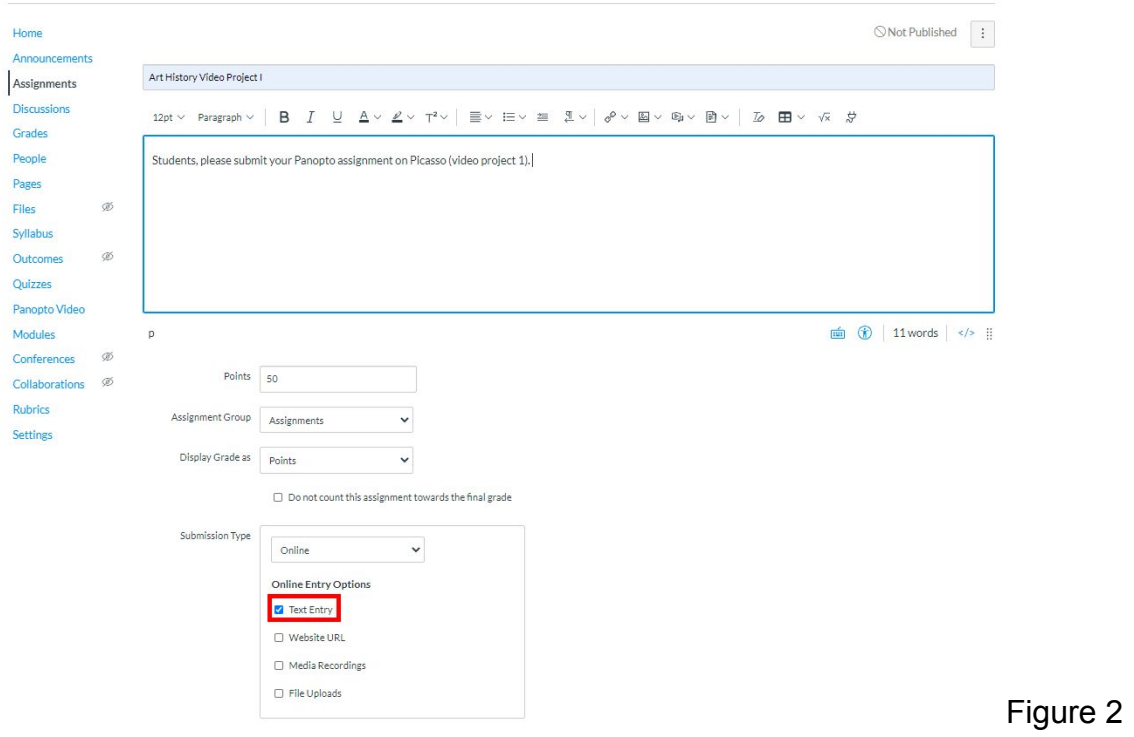

*2.4*. Click **Save** at the bottom to save the assignment, and then select **Publish** when you are ready for students to review it (Fig. 3a). The **Publish** button will now state **Published** to indicate that your students can view it (Fig. 3b)

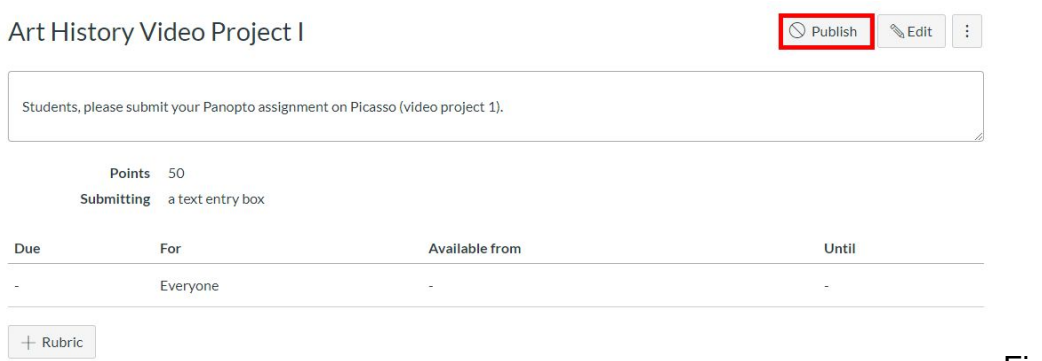

Figure 3a

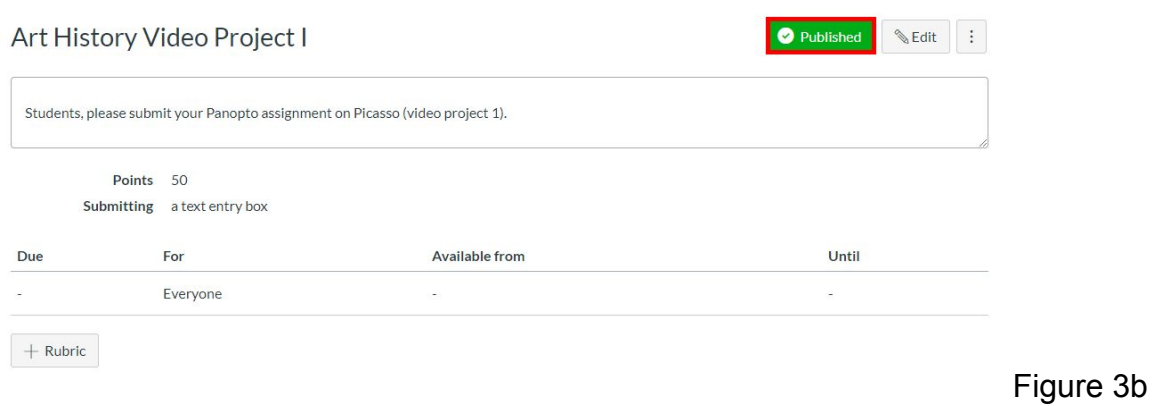

*2.5*. Students now have the ability to submit their Panopto recordings here for you to review.

### **3. Review and Grade Student Assignments**

*3.1*. Navigate to the **Assignment** and click [SpeedGrader](https://community.canvaslms.com/docs/DOC-12774-415255021) in the upper right corner (Fig. 4).

 $\overline{\mathcal{A}}$ 

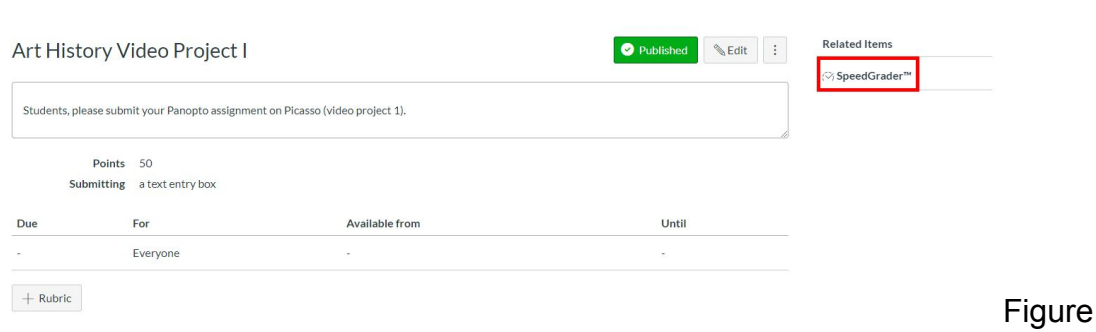

*3.2*. Each submission will include an embedded version of the students' Panopto videos (Fig. 5).

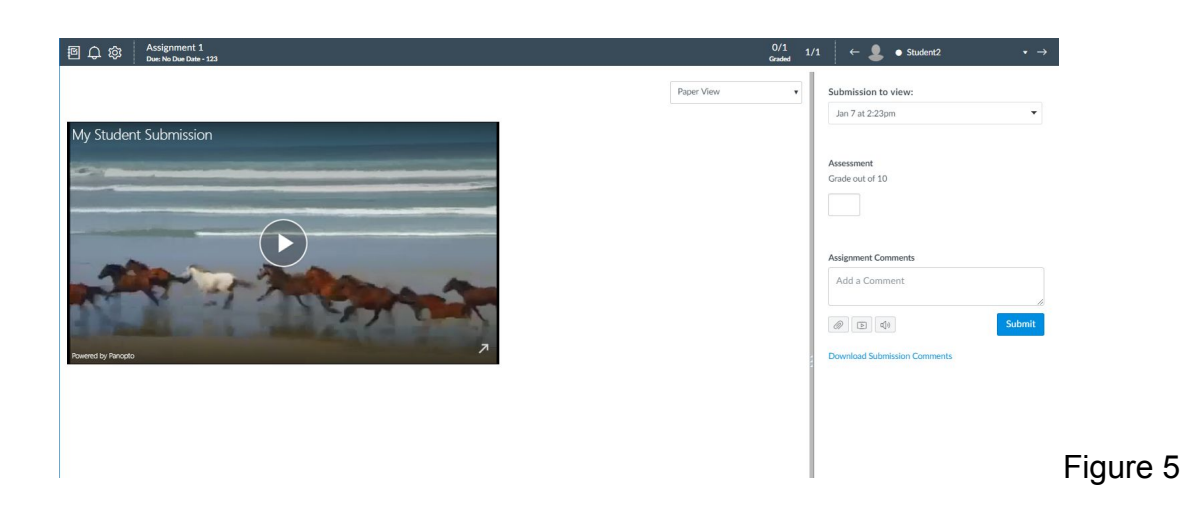

*3.3*. Complete the assessment of the submission by entering a grade.

Last modified on: Jul 22, 2020

Jump to Section